*Last Updated: December 1, 2022*

© 2022 Jack Henry & Associates, All rights reserved.

jack henry

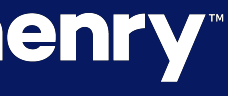

# **Account Reconciliation Reporting**

### **JHA** Treasury Management™

Quick Reference Guide

### Account Reconciliation Reporting

**Overview:**  $-$  Account Reconciliation Reporting allows users who have the appropriate entitlements to request reports by account and by activity period including Specific Date, Date Range, Previous Week, Previous Month, Previous Year, Week to Date, Month to Date, and Year to Date. These reports are created by SilverLake and are visible via Treasury Management.

Customers are now able to generate reports when they need them and no longer rely on the bank to generate and deliver them. In addition, banks can take advantage of the more efficient process and allocate resources to other tasks.

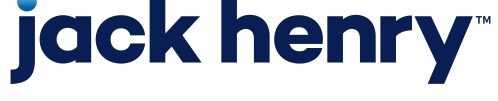

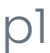

### Account Reconciliation Reports List

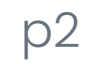

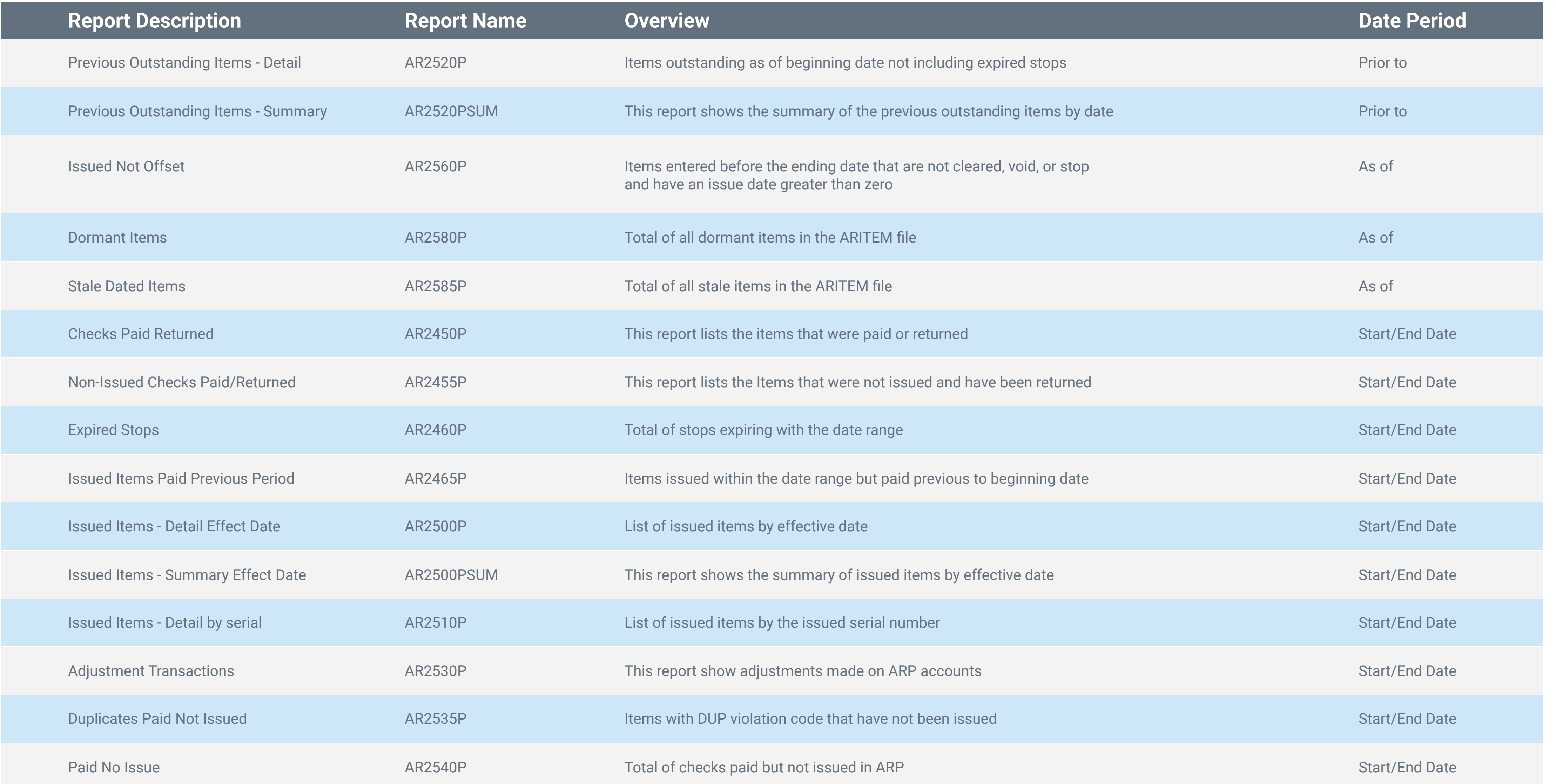

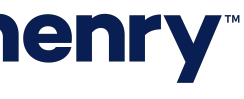

## Account Reconciliation Reports List (Continued)

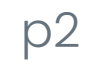

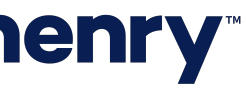

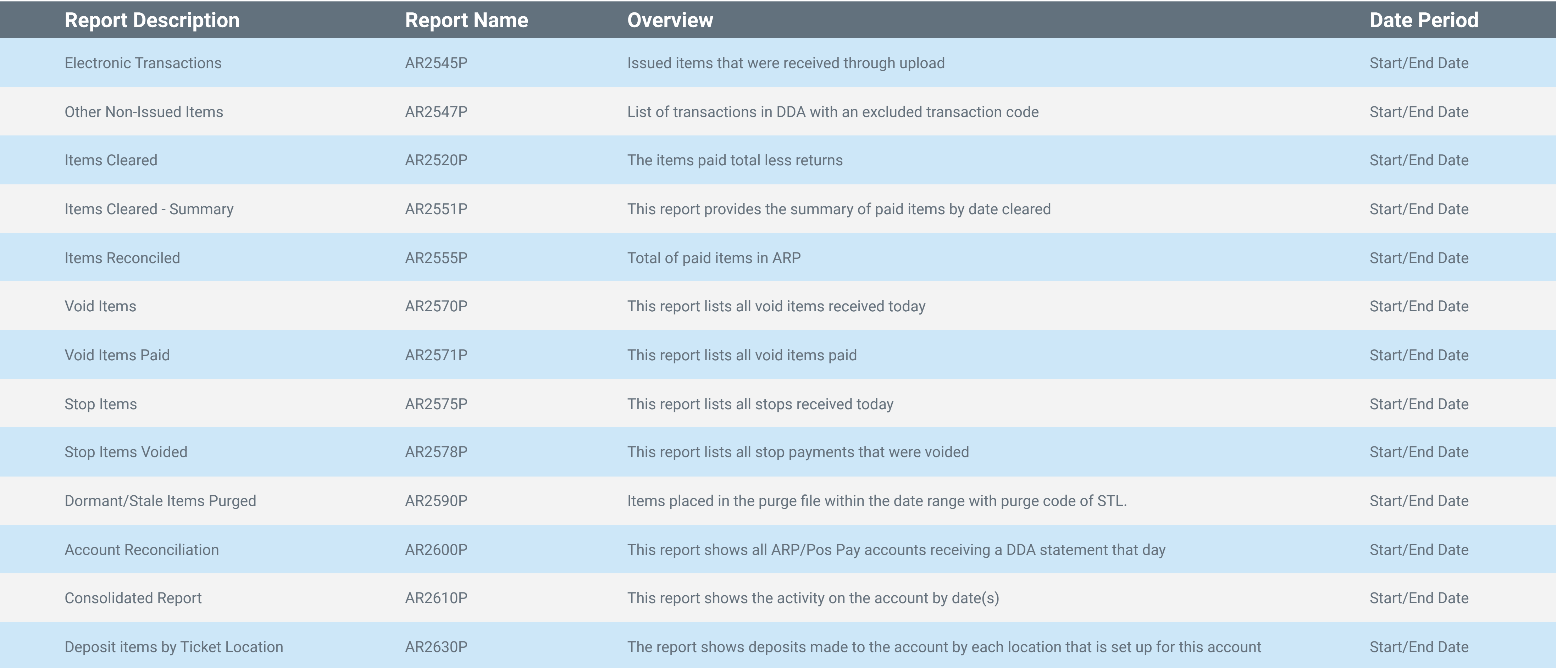

1. Account Reconciliation Reporting added to the Product Feature Configuration in Back Office as a standalone product that can be toggled on and off.

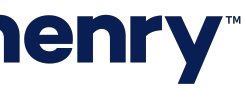

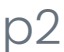

### Back Office – Product Feature Configuration

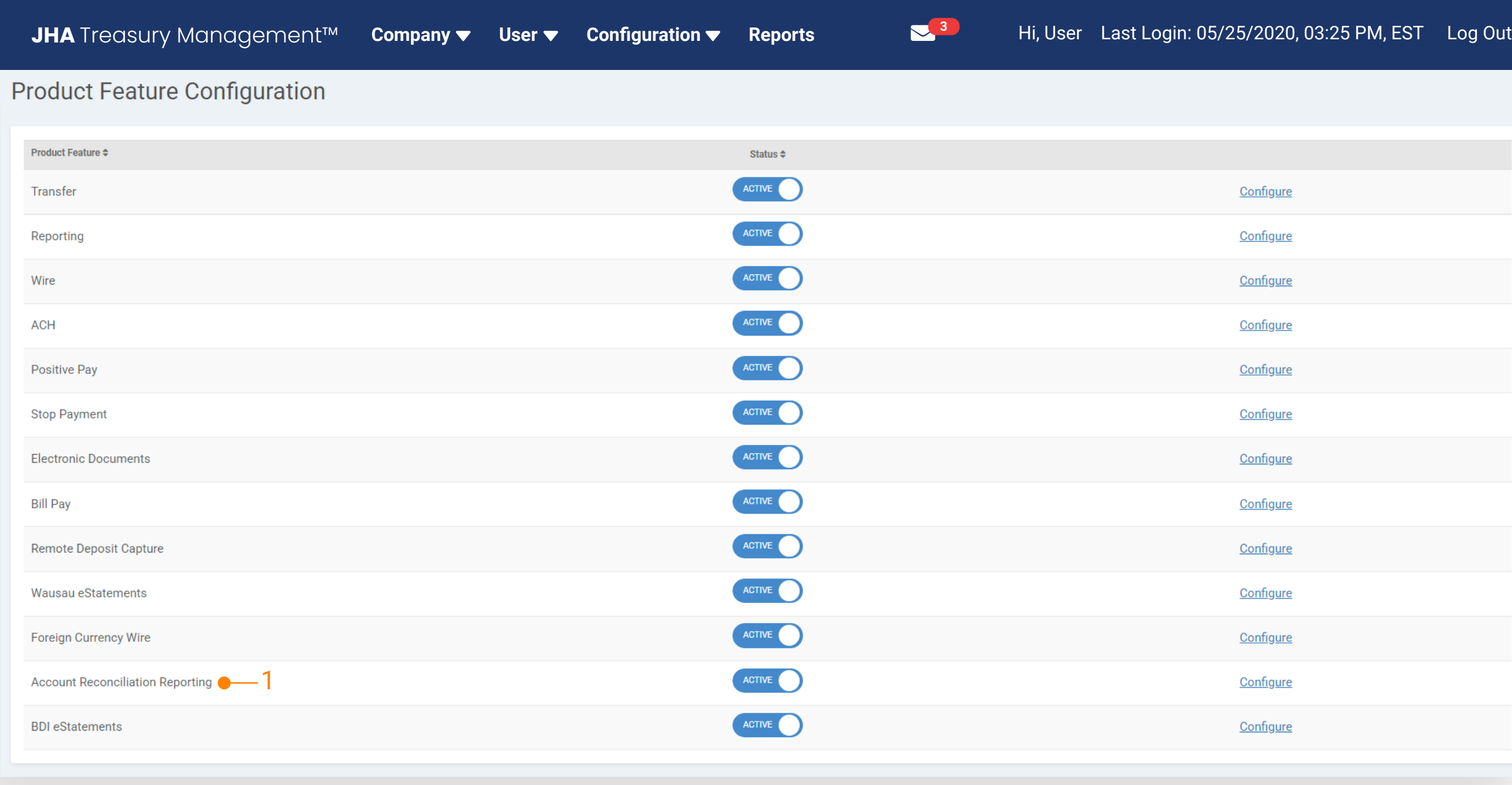

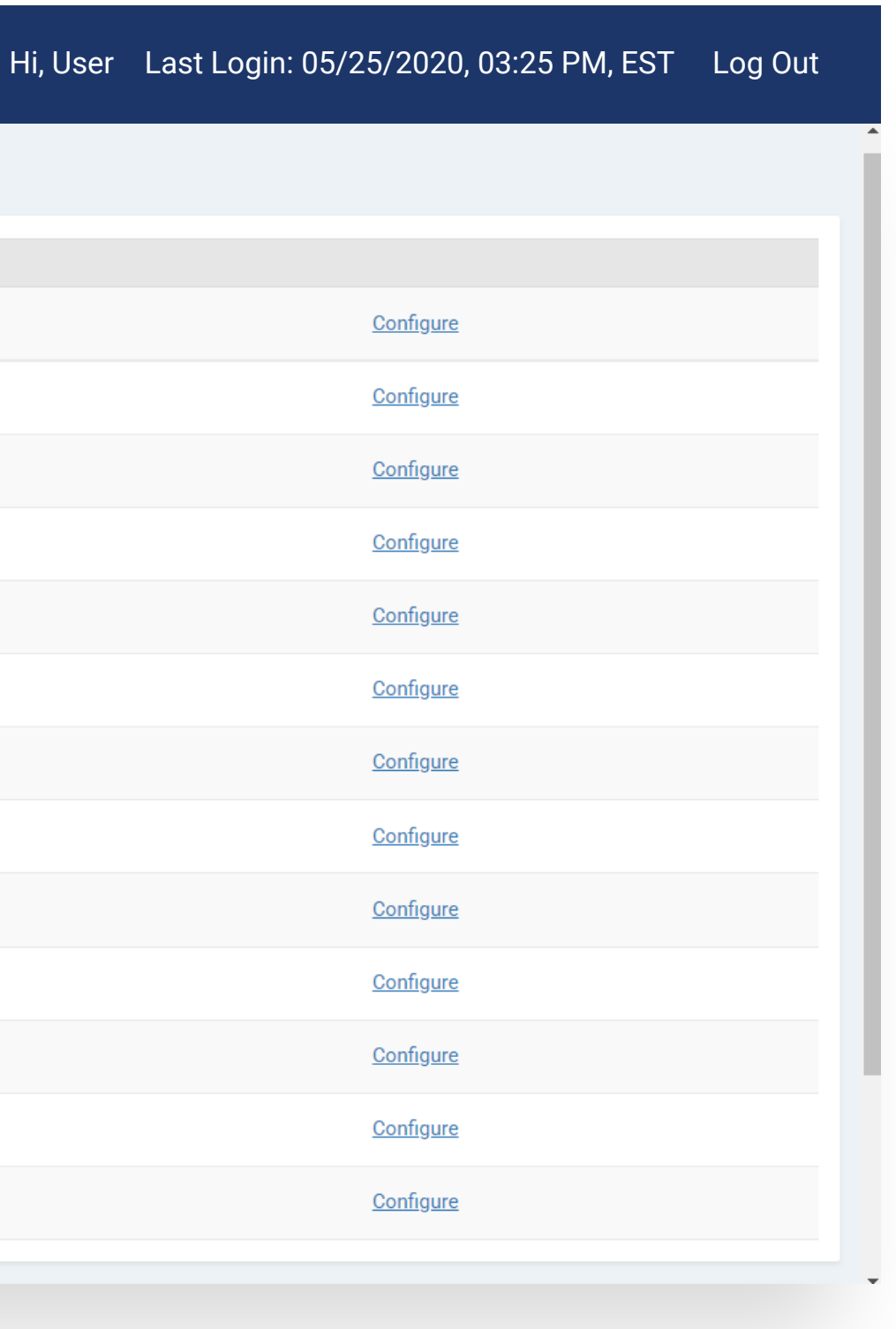

1. Product Feature There are 28 separate account reconciliation reports available for Financial Institutions. The Financial Institutions determine which reports they want to make available to their customers.

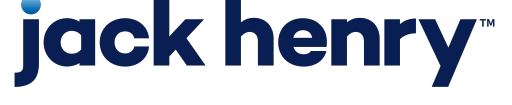

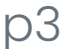

## Back Office – Product Feature Configuration (Continued)

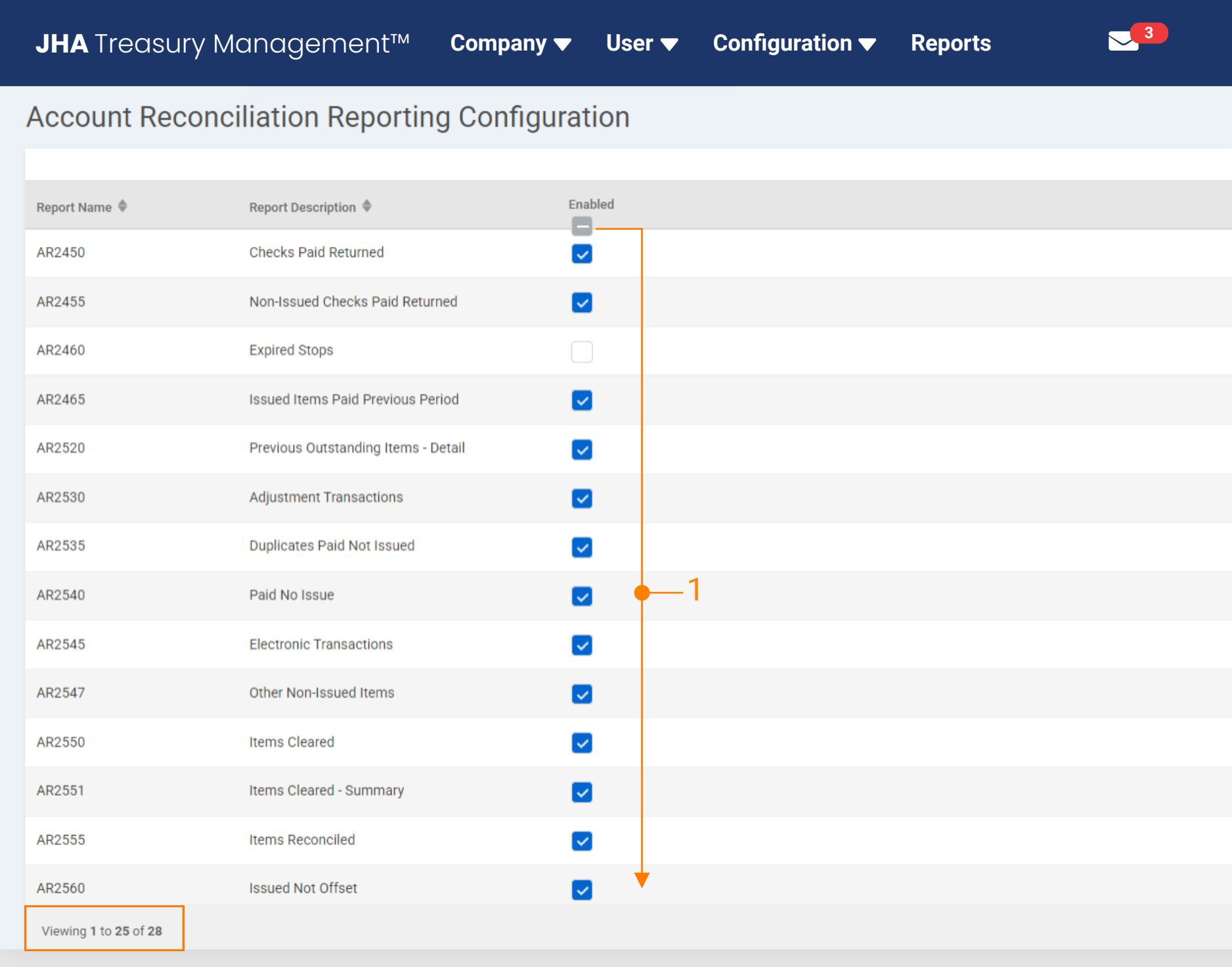

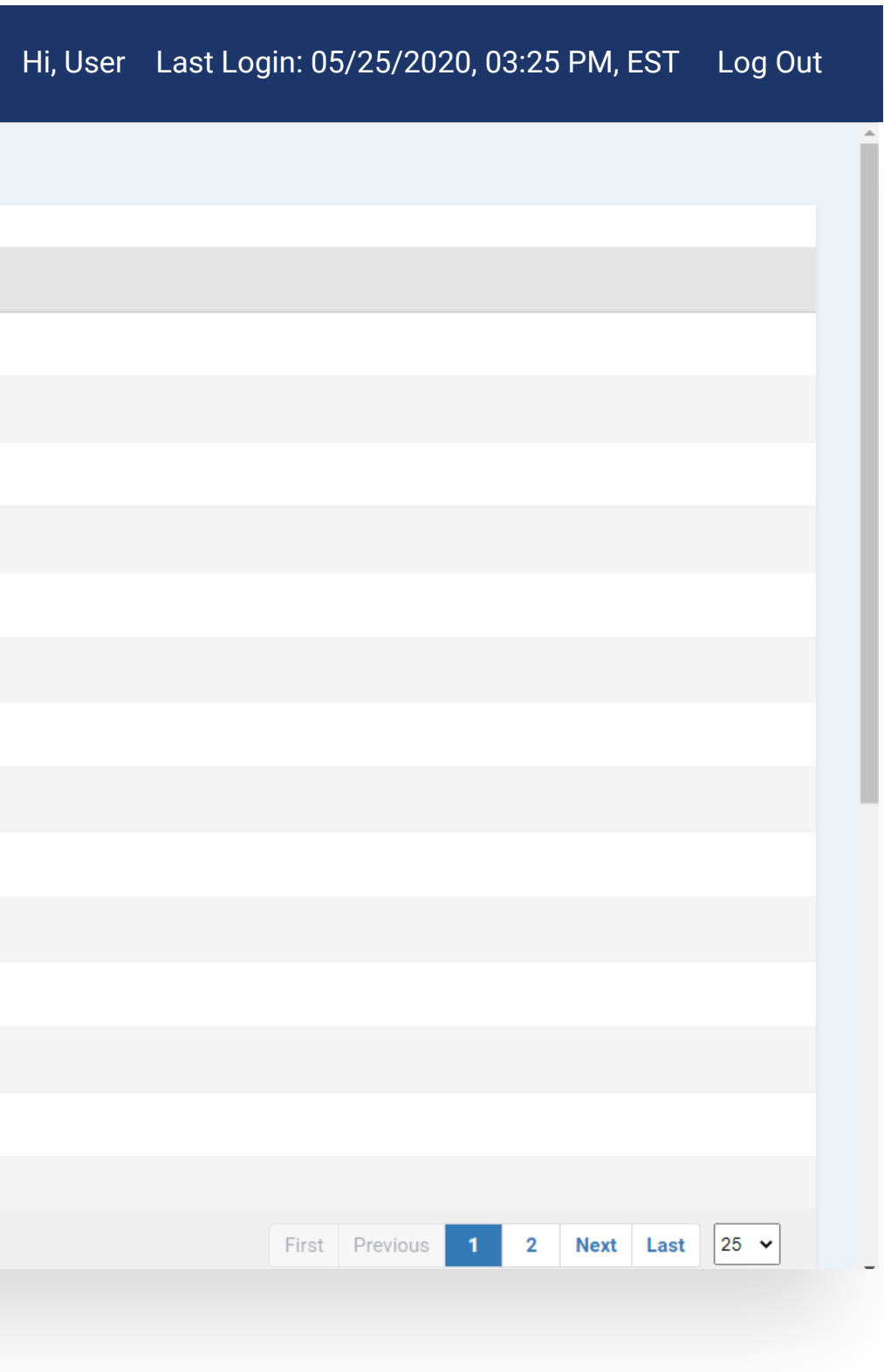

### 1. Notification Configuration

Users can enable notifications via email, text or desktop. Notifications are sent immediately after the report requested is successfully posted to the user's Report Library.

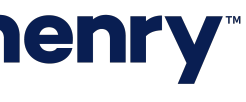

### Back Office – Notification Configuration

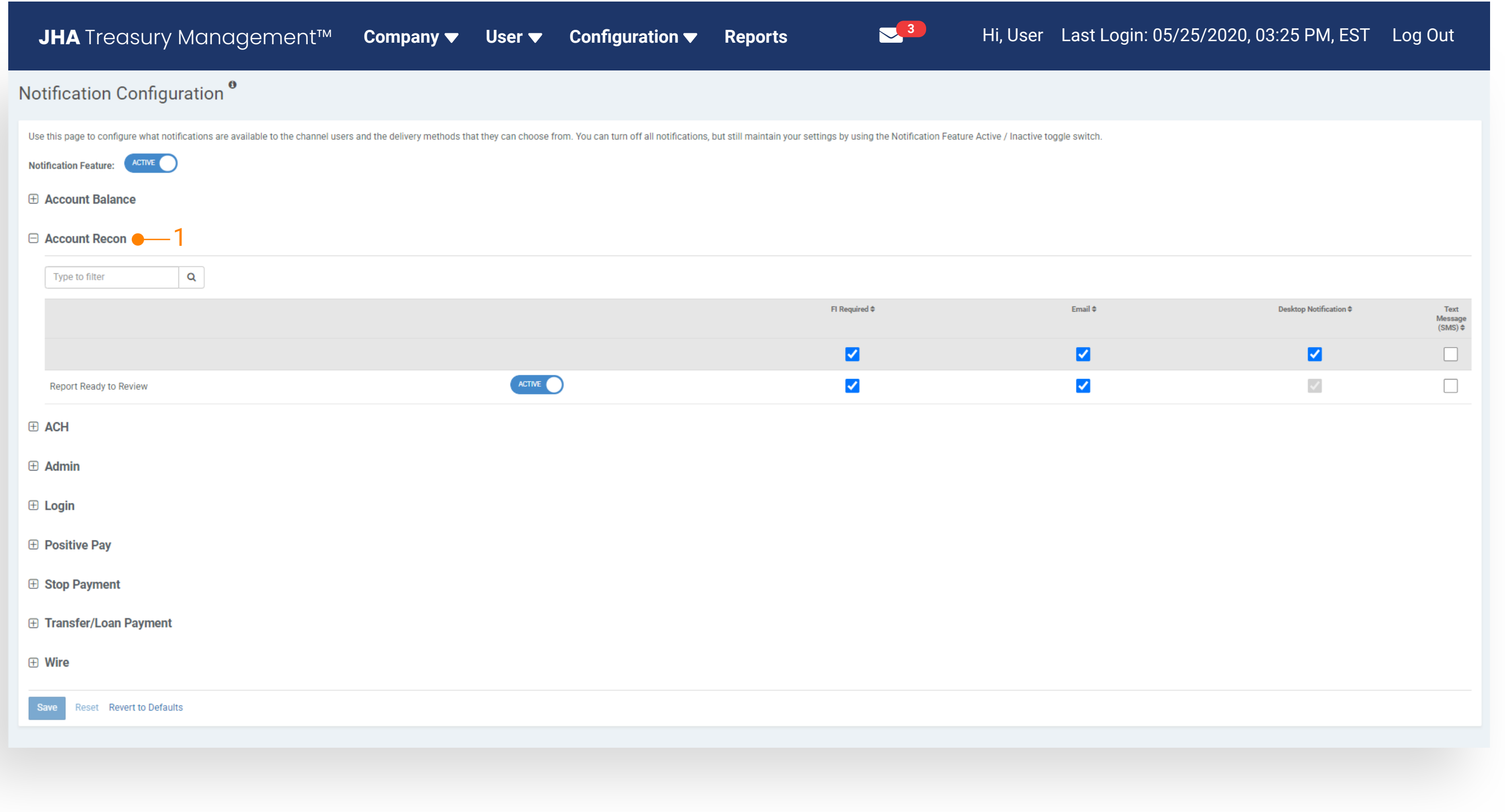

### 1. Product Feature

Account reconciliation reporting added to the Company Product Feature as a standalone product that can be toggled on and off.

This configuration needs to be completed at the company level so that each company has access to Account Reconciliation Reports.

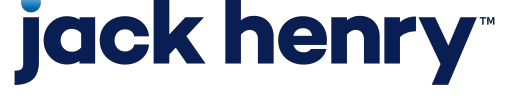

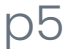

### Back Office – Company Product Feature Configuration

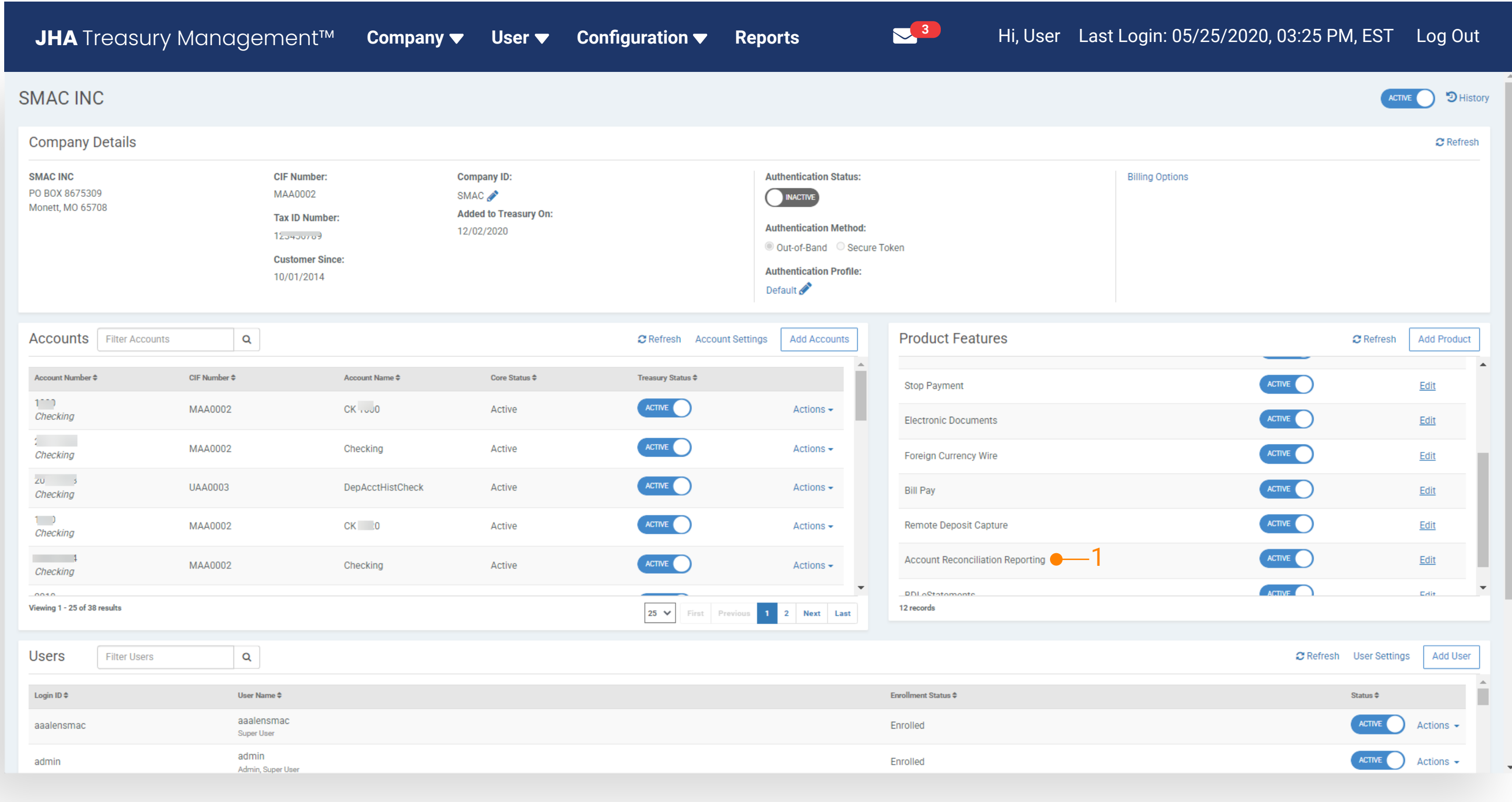

1. Account Reconciliation Eligible Accounts Navigate to the company product feature configuration page and select account reconciliation eligible accounts.

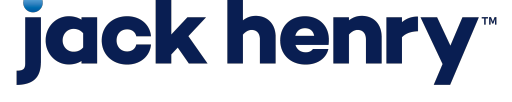

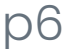

## Back Office – Company Product Feature Configuration (Contined)

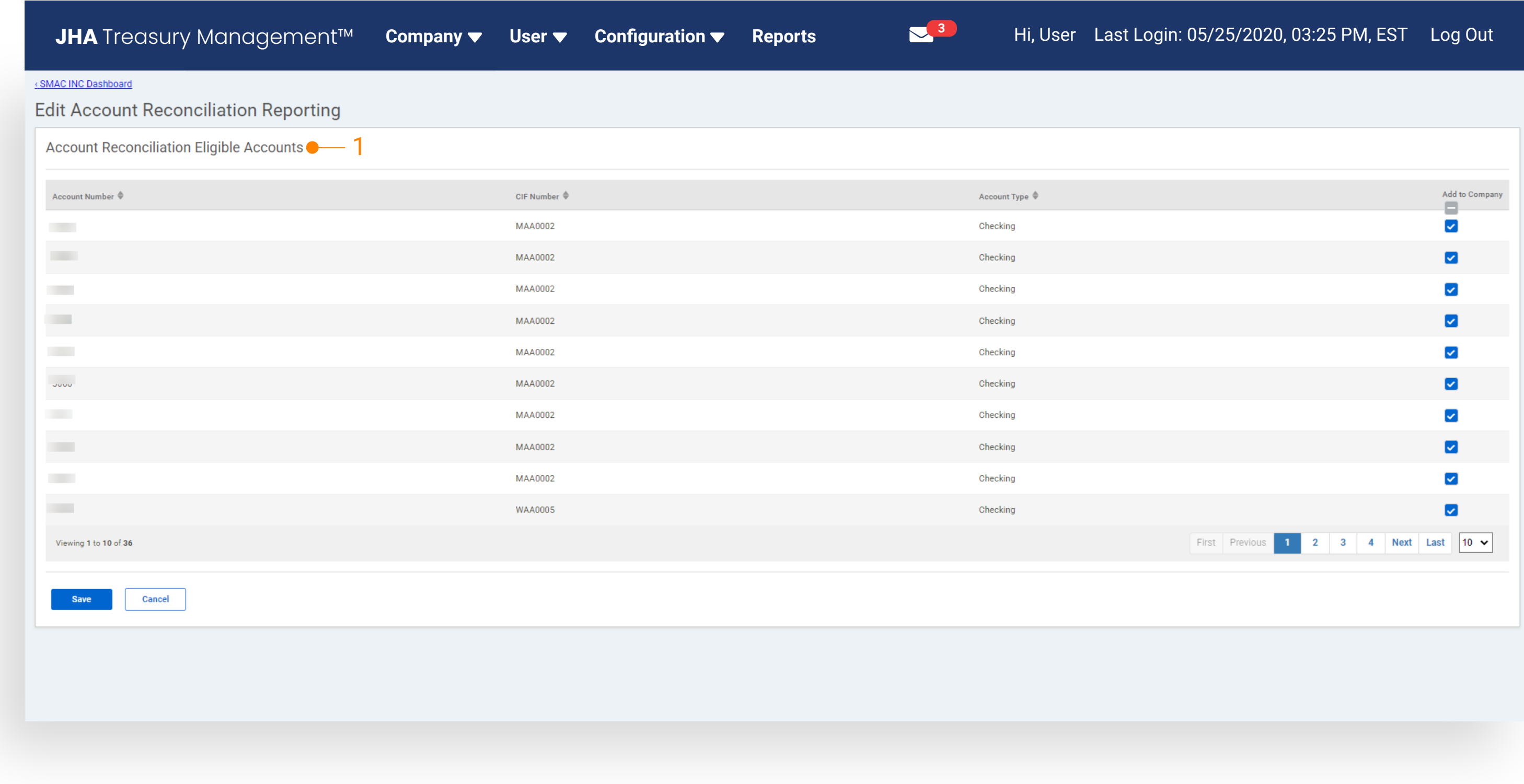

### 1. Account Reconciliation User Entitlements Users can be granted access to account reconciliation reporting by enabling an entitled eligible accounts. Access entitles the user to view, create, edit or delete account reconciliation reports in Channel.

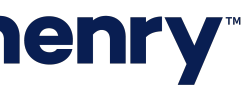

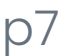

### Back Office – Company User Entitlements

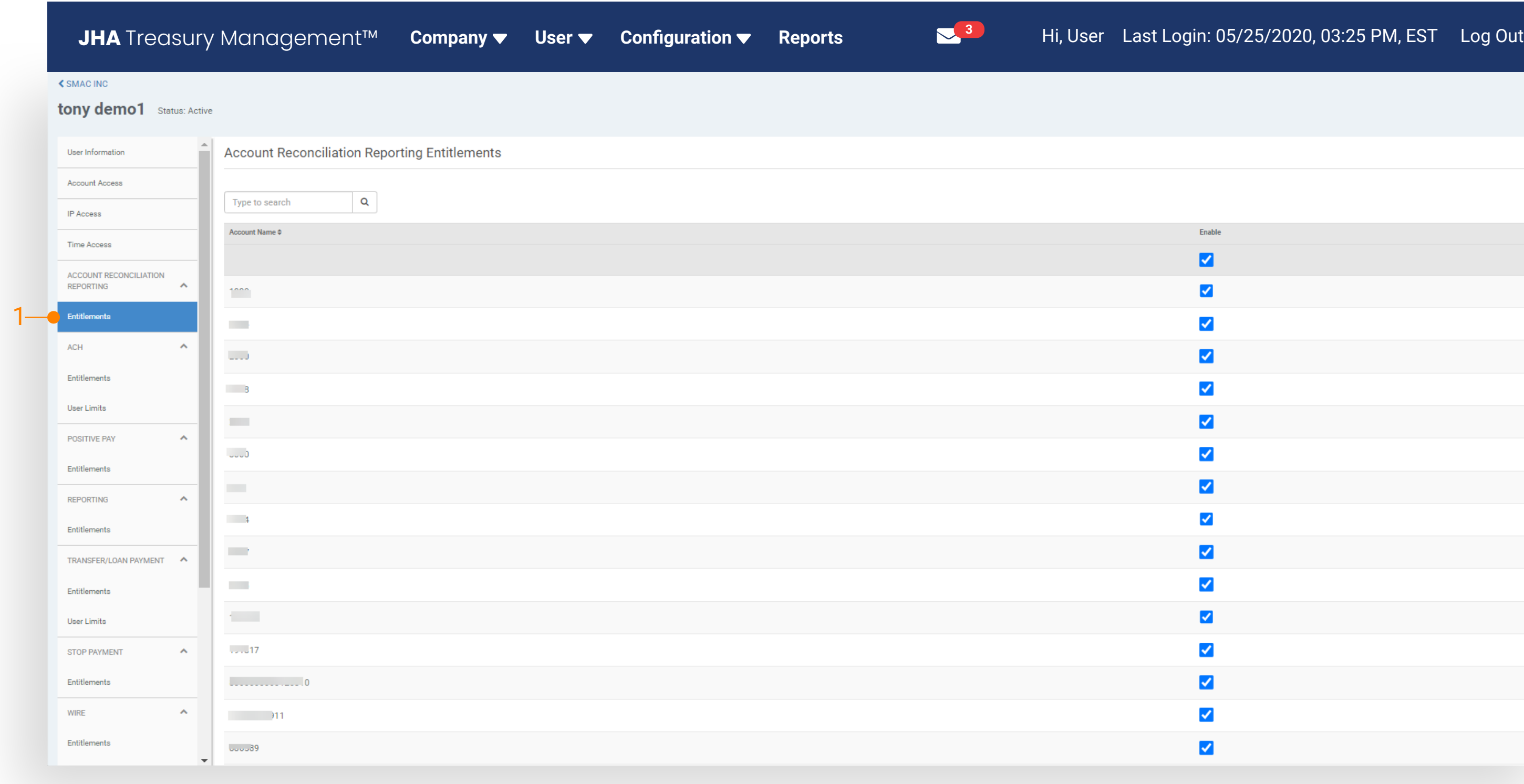

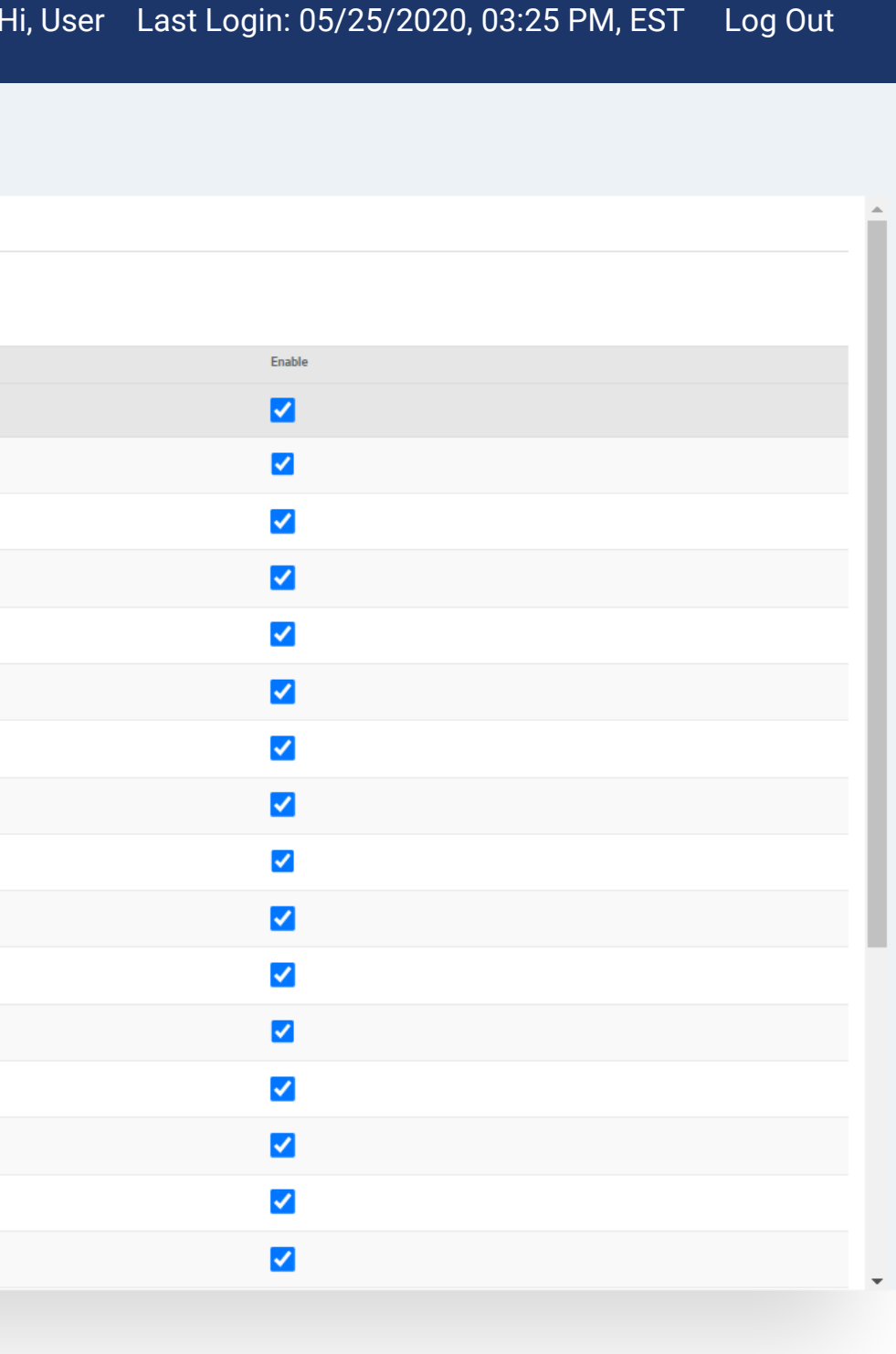

### 1. Account Reconciliation Billing

There is an account analysis counter for account reconciliation reporting that will increment each time a report is successfully generated (created) in Treasury Management.

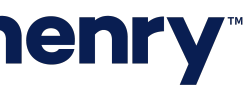

### Back Office – Account Reconciliation Billing

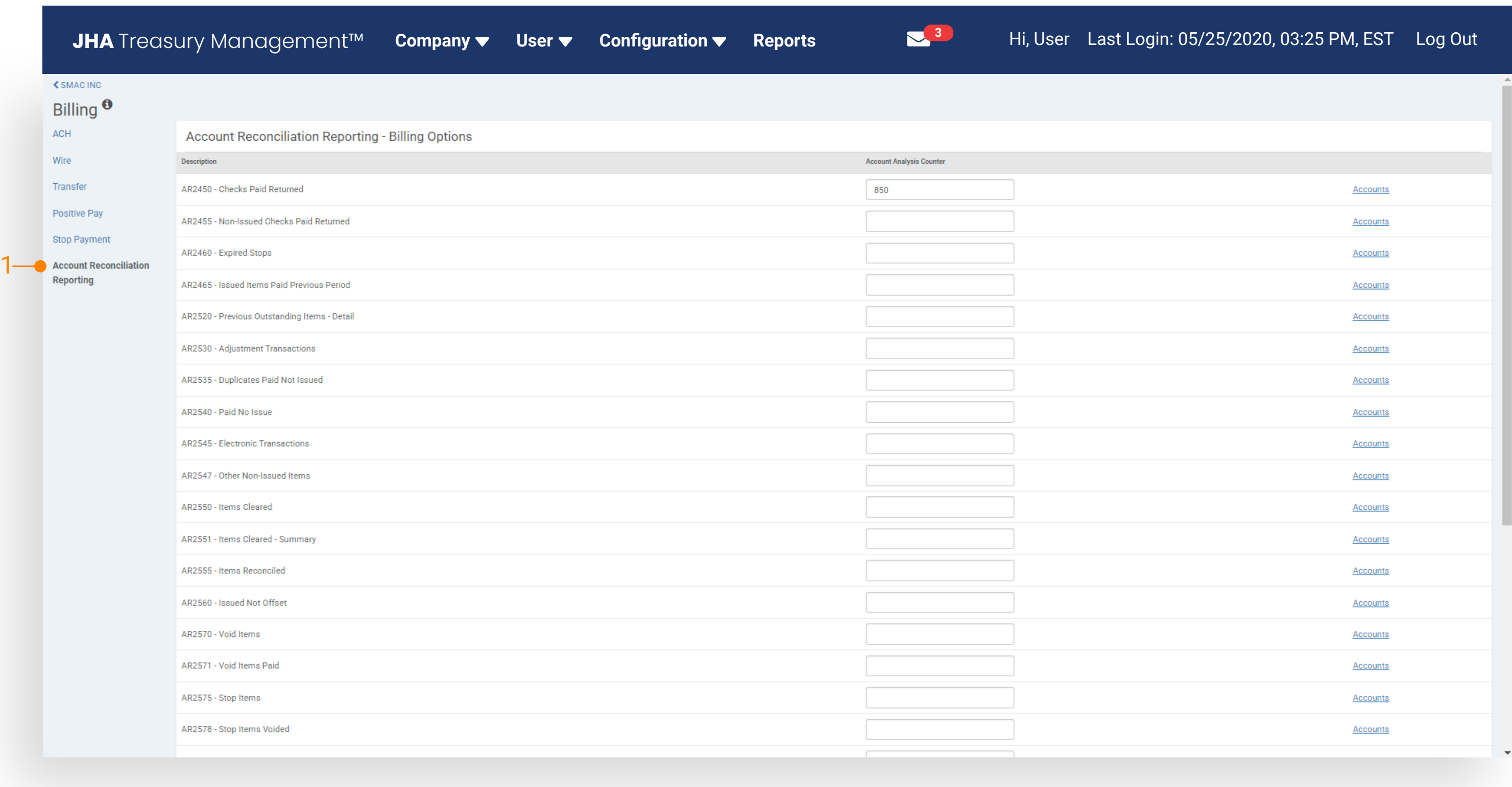

- 1. Report Templates Displays the list of your saved report templates by the Report Type, Report Name, Account Number, and Activity period at the time the reports were saved.
- 2. Report Library This is a list of your account reconciliation reports that were created. Reports are generated from the Report Template or Create New Report feature.
- 3. Report Templates Search Filter Searches the report templates by Report Type or Accounts
- 4. Create New Report The Create New Report button is used to create your specific Account Reconciliation Report Template.
- 5. Report Templates Type to Filter Search for a specific report template by entering template information or entering a character/numeric string. The Type to Filter will search across all columns looking for a match on the string of data whether at the beginning, middle, or end of the field.
- 6. Actions Drop Down Menu Button Users can easily run, edit or delete an existing report template by selecting the actions menu button.

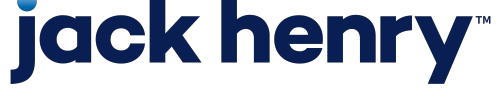

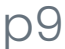

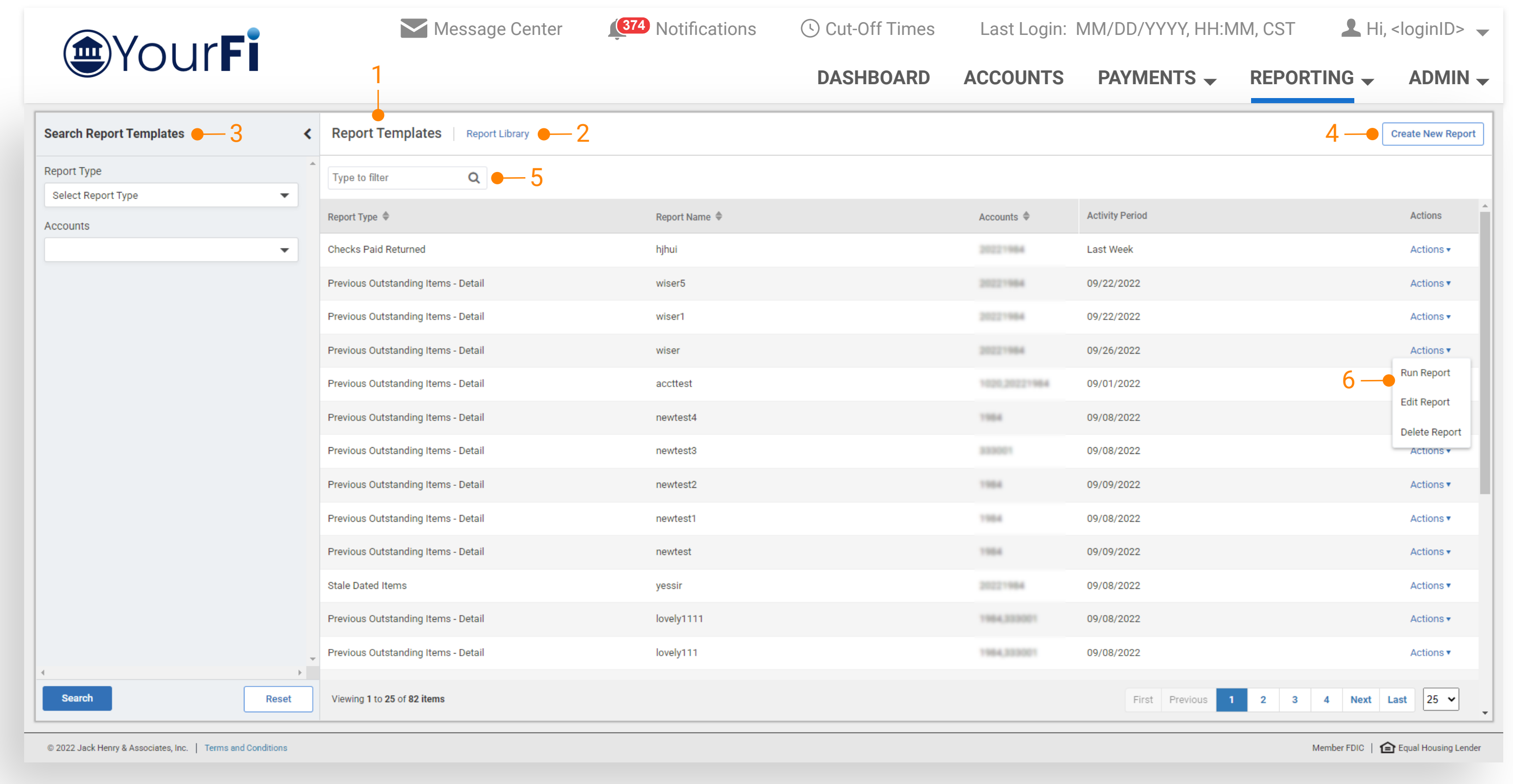

### Report Templates – Home Page

Selecting the Create Report button on the Report Templates

page takes the user to this Create Report workflow.

1. Report Type is a required selection from the

2. Report Name must be a unique report name

dropdown menu.

3. Accounts is the list of the user's eligible accounts. Users can select a single or multiple accounts.

> Note: When selecting multiple accounts, a separate report will be created for each account.

- 4. Activity Period Select the desired activity period using the dynamic date picker:
	- Specific Date
	- Date Range
	- Previous Week
	- Previous Month
	- Previous Year
	- Week to Date
	- Month to Date
	- Year to Date

### 5. Account Reconciliation Reporting Glossary

Provides a dropdown list of report types with a brief description of the selected report type.

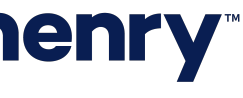

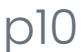

### Creating A New Report

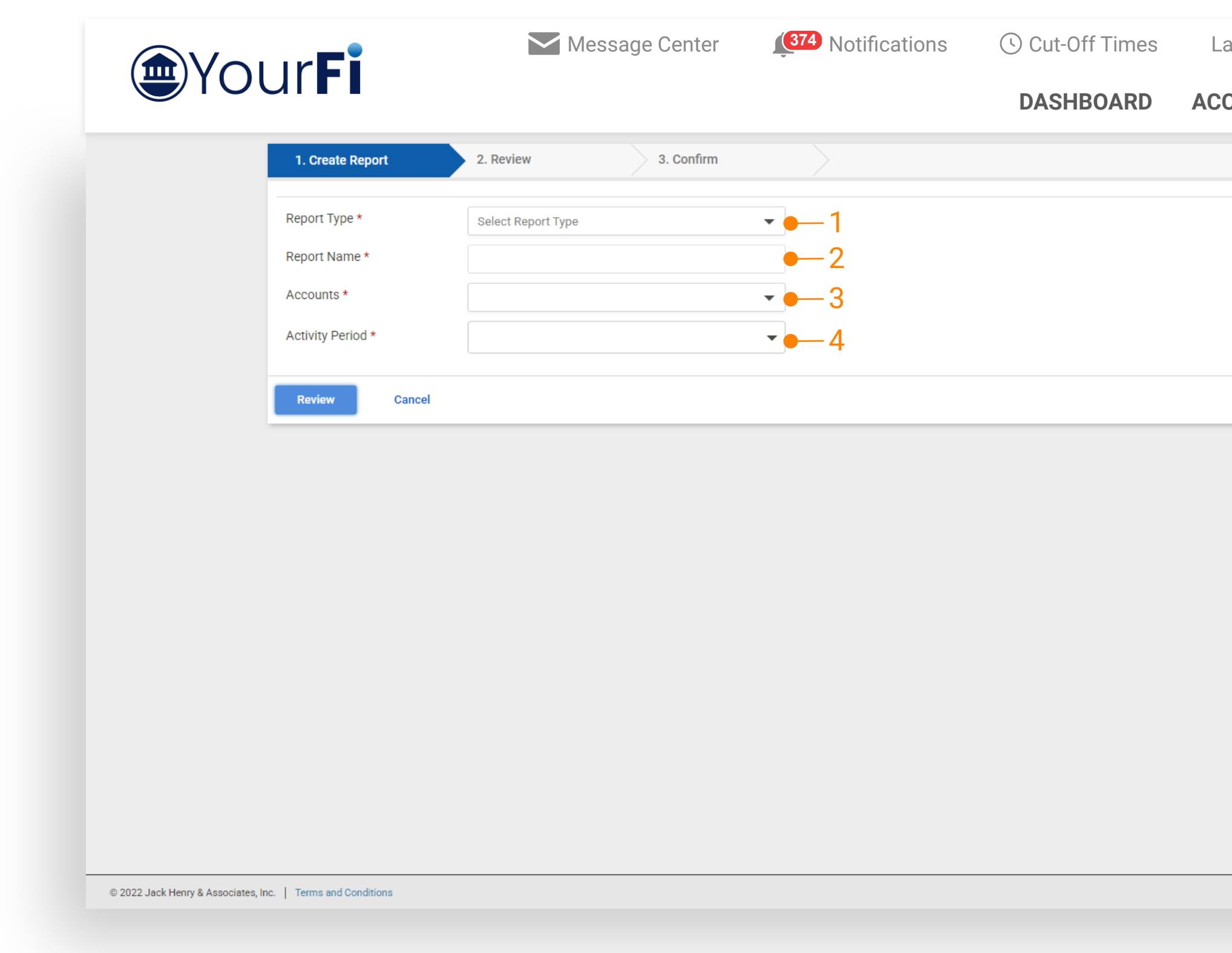

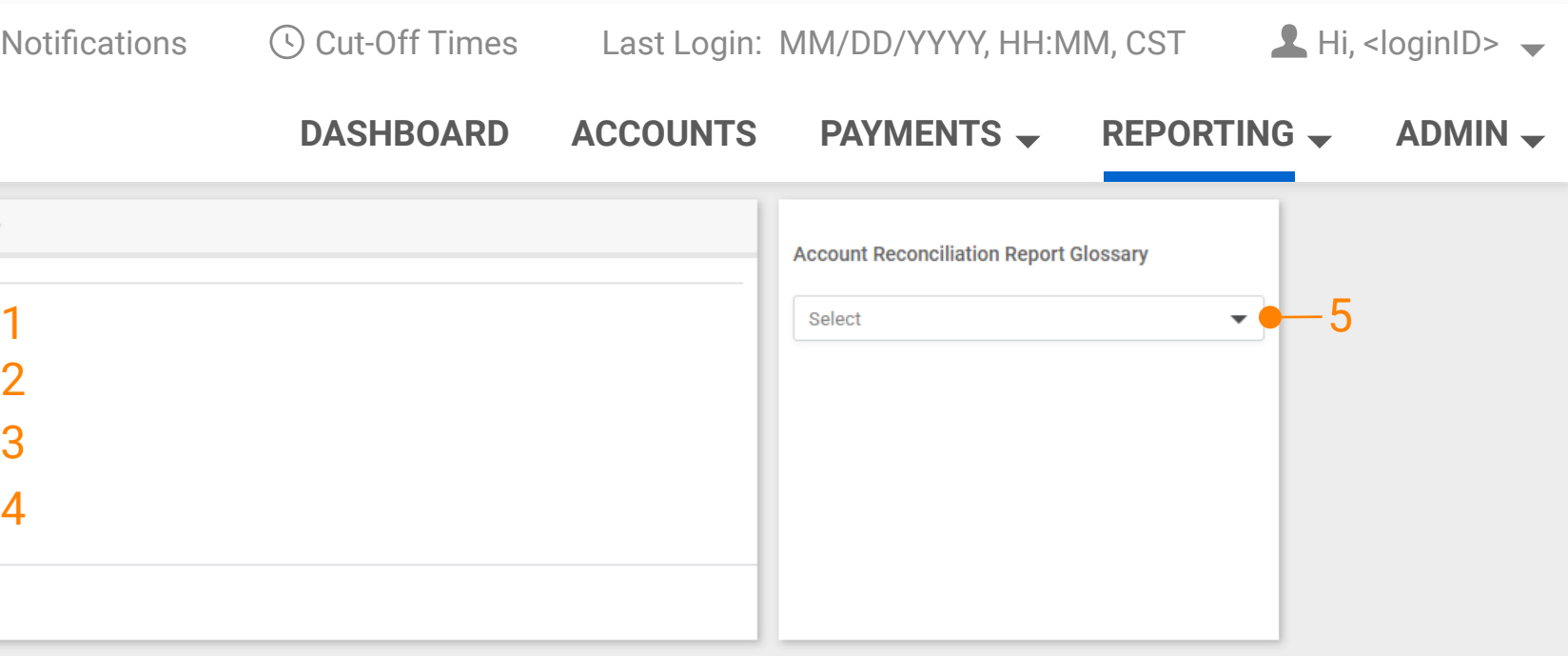

Member FDIC | <a>[</a> Equal Housing Lender

- 1. Activity Period The Activity Period of the following 5 reports is a single date component. The "As Of" or "Prior To" is stated in the date picker and is based on the report selected:
	- Previous Outstanding Items –Detail "Prior To"
	- Previous Outstanding Items Summary "Prior To"
	- Issued Not Offset "As Of"
	- Dormant Items "As Of"
	- Stale Dated Items "As Of"

Note: Activity Period Future Dates Users will be allowed to select a future date but can only save the report as a report template.

Member FDIC | <a>[</a> Equal Housing Lender

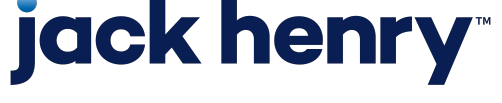

### Creating A New Report – Activity Period

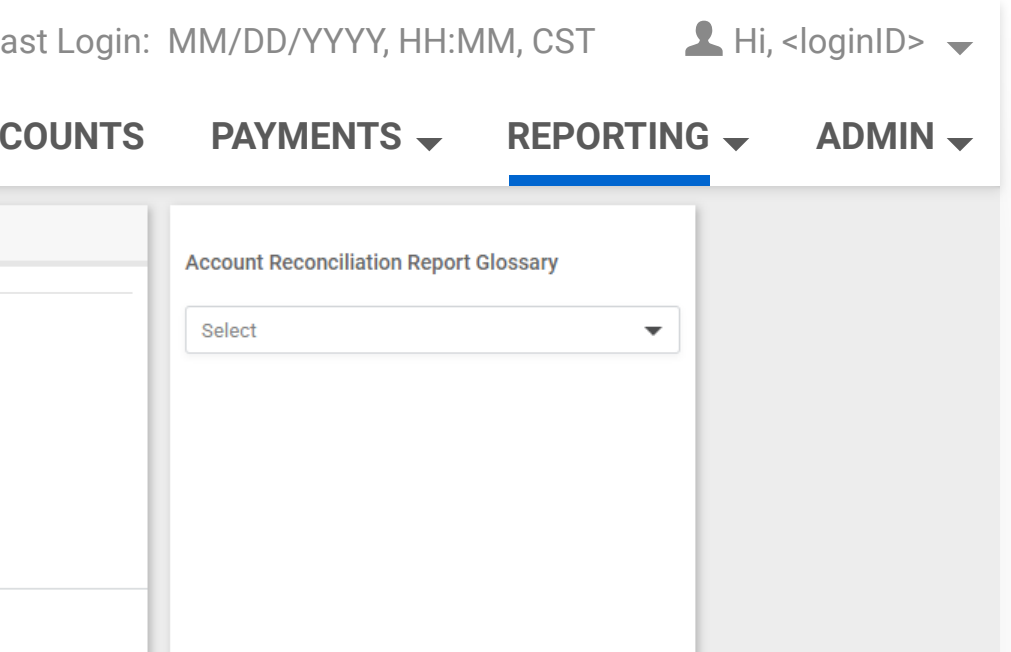

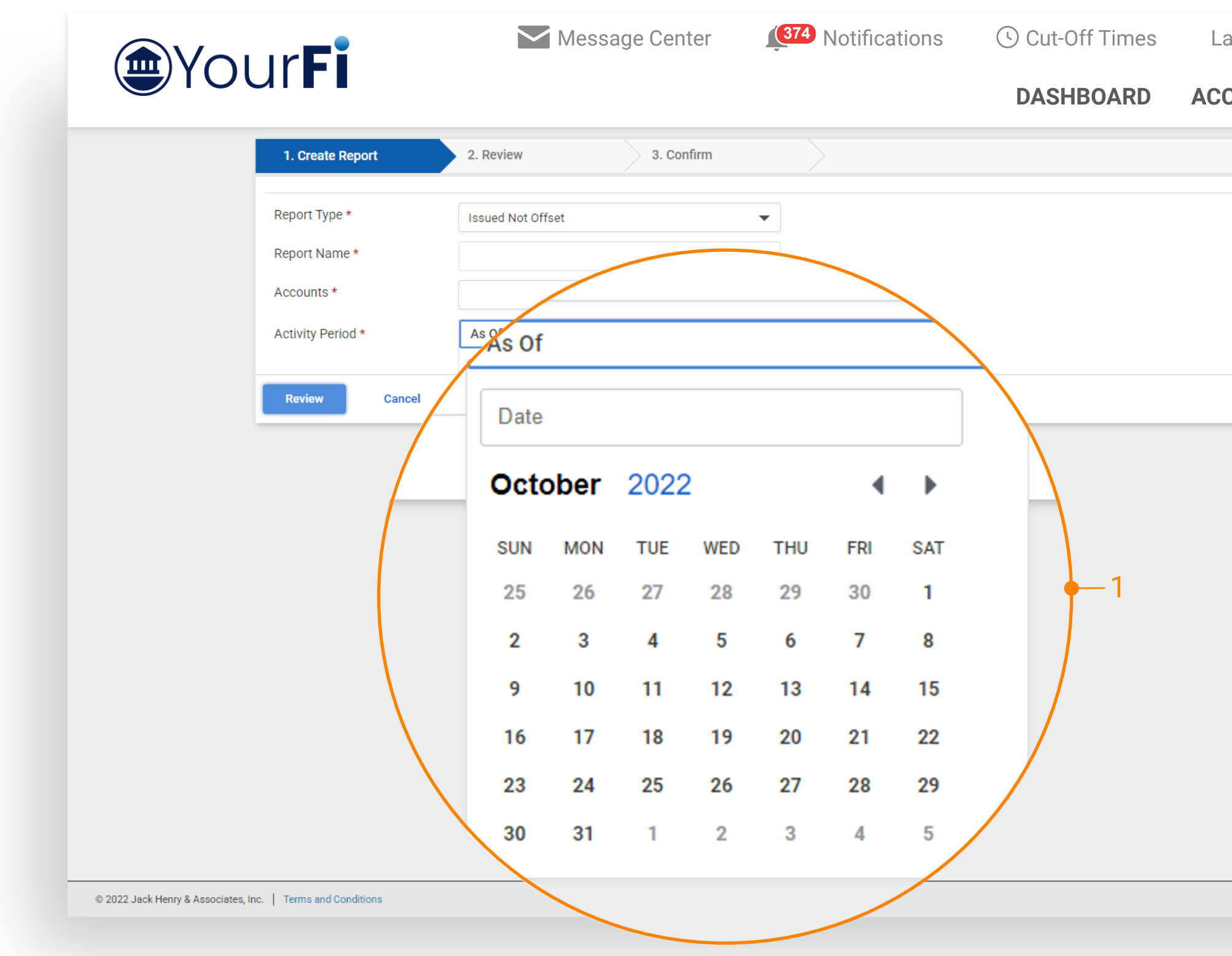

### Review/Confirmation

- 1. Save Saves the request as a report template.
- 2. Save and Run Saves the request as a report template and generates a PDF report that will be posted to your Report Library.
- 3. Back Takes the user back to the previous screen to continue editing.
- 4. Cancel Gives the user a pop-up message that will allow the user to continue editing or navigate back to the Report Templates page.

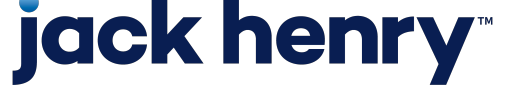

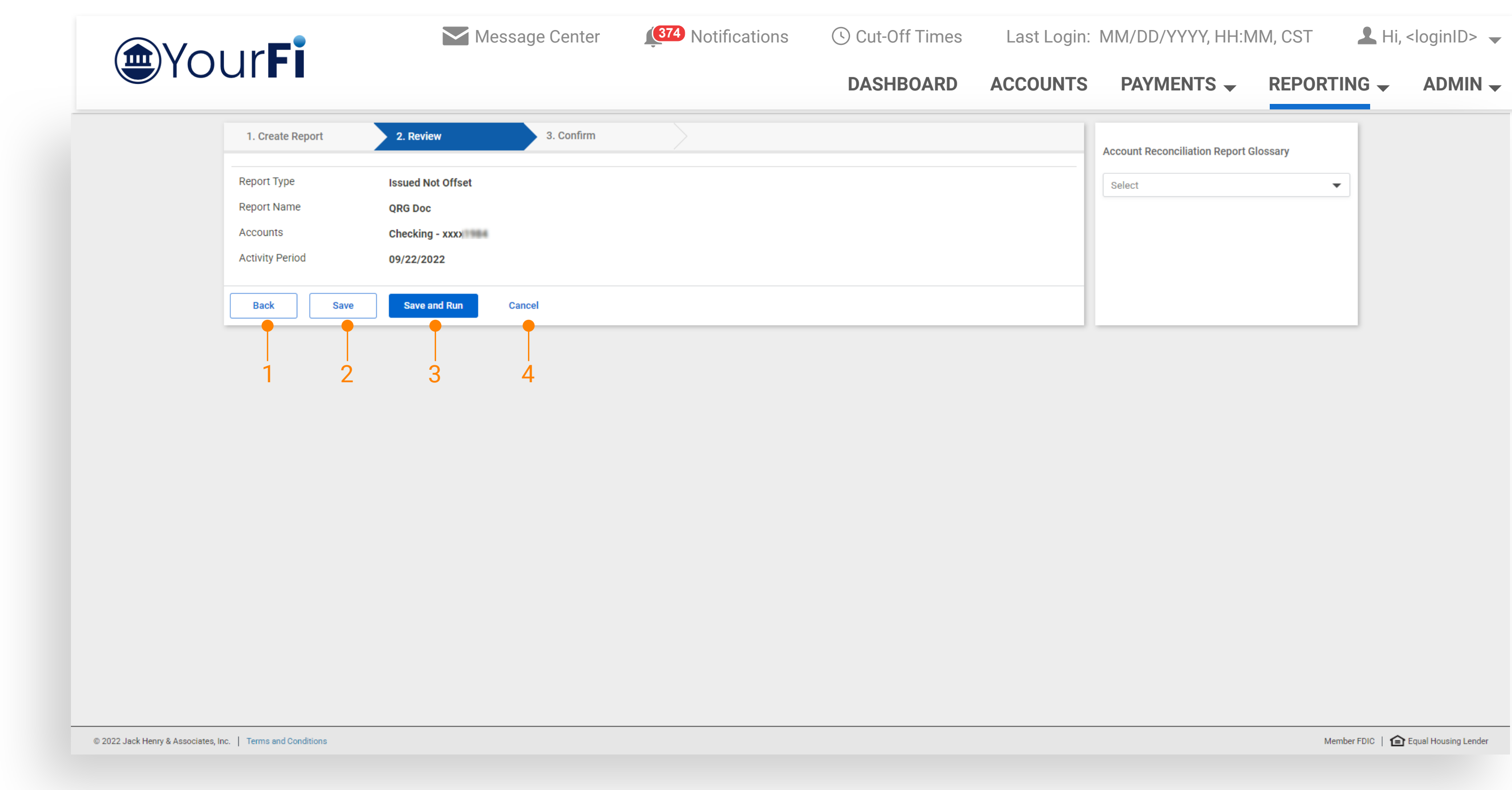

### Creating A New Report – Review/Confirmation

### Edit Report

Select the Edit Report button from the template's Actions menu This is the same workflow as the "Create New Report" workflow Users can save the template or save and run the report if desired.

Member FDIC  $\|\text{e}$  Equal Housing Lender

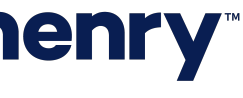

### Edit An Existing Report Template

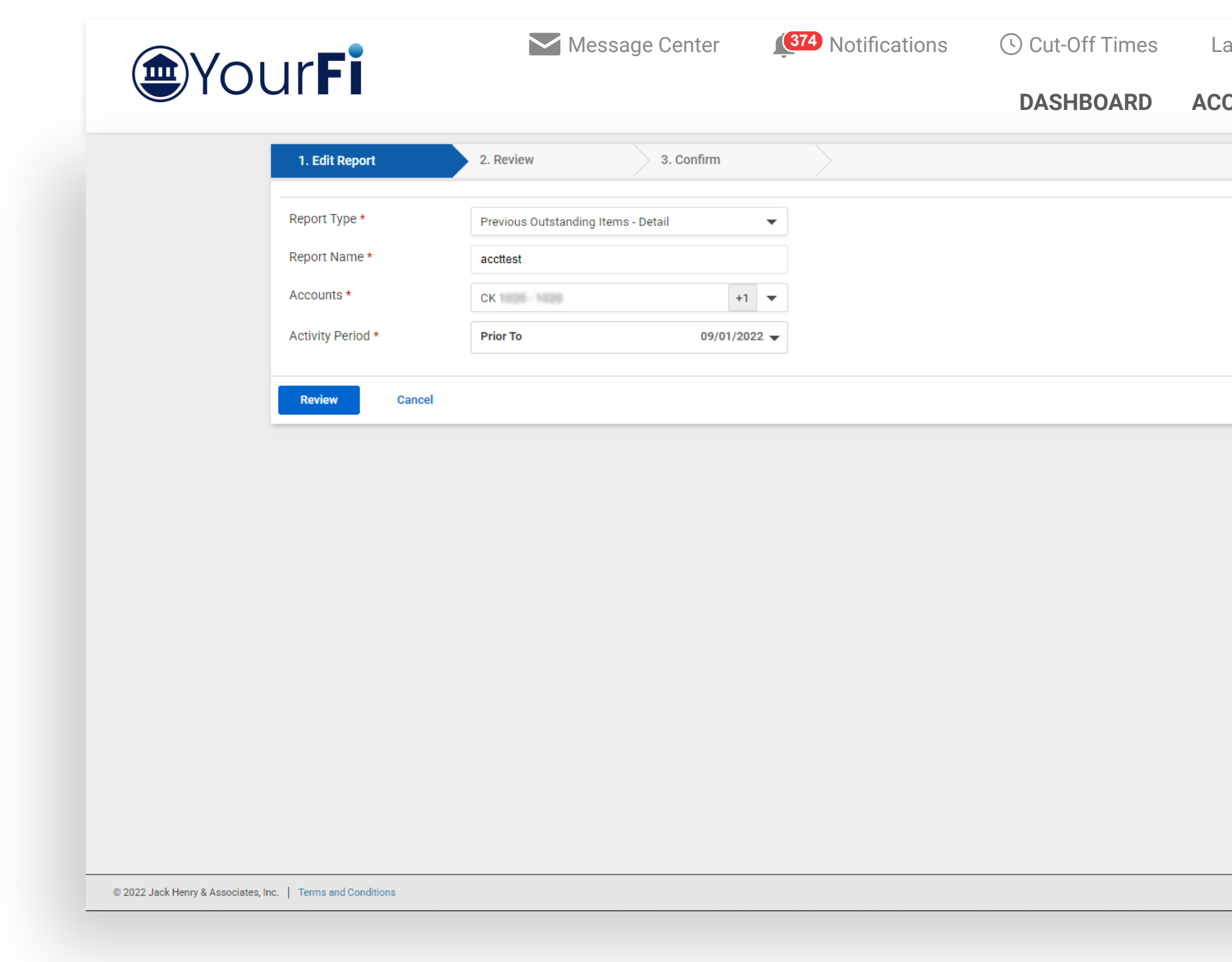

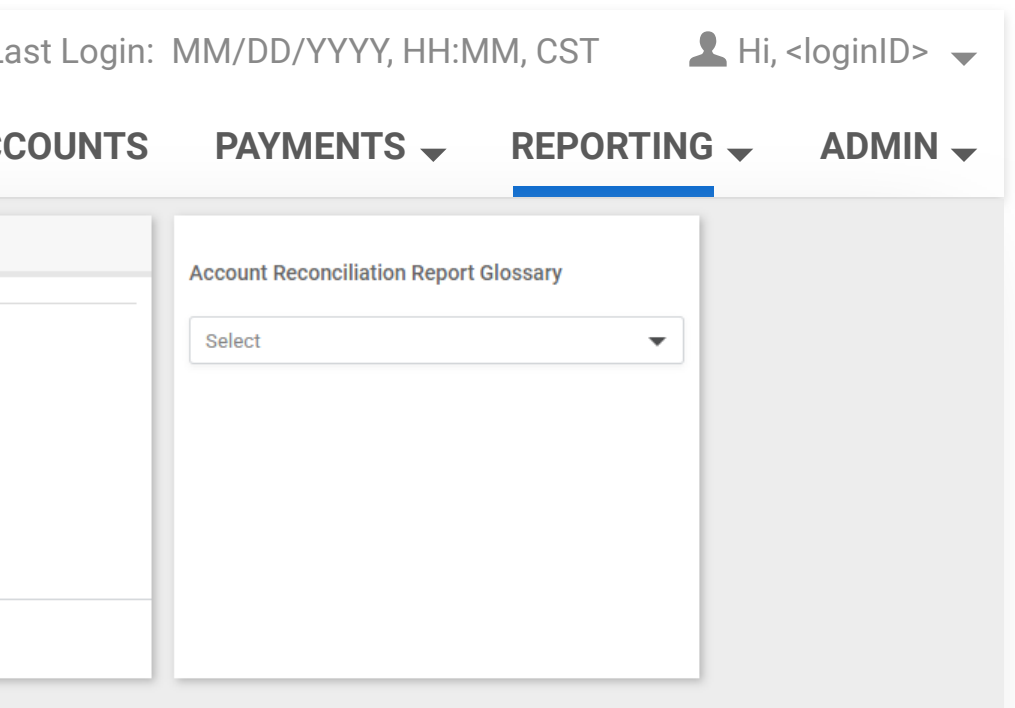

Report Library displays the list of your account reconciliation reports that were created from the Report Templates page

- 1 Refresh Icon The refresh icon at the top righthand corner of the page, refreshes the report results so that the job status can be updated.
- 2 Delete Report Reports can be deleted by selecting the delete checkbox then select the Delete Selected button or by selecting the delete report option from the Actions menu.
- 3. Download Report Reports can be downloaded in PDF format by selecting the report name hyperlink or by selecting the download report option from the Actions menu.

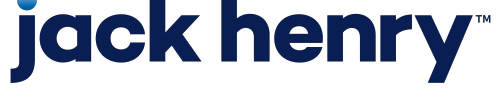

### Account Reconciliation Report Library

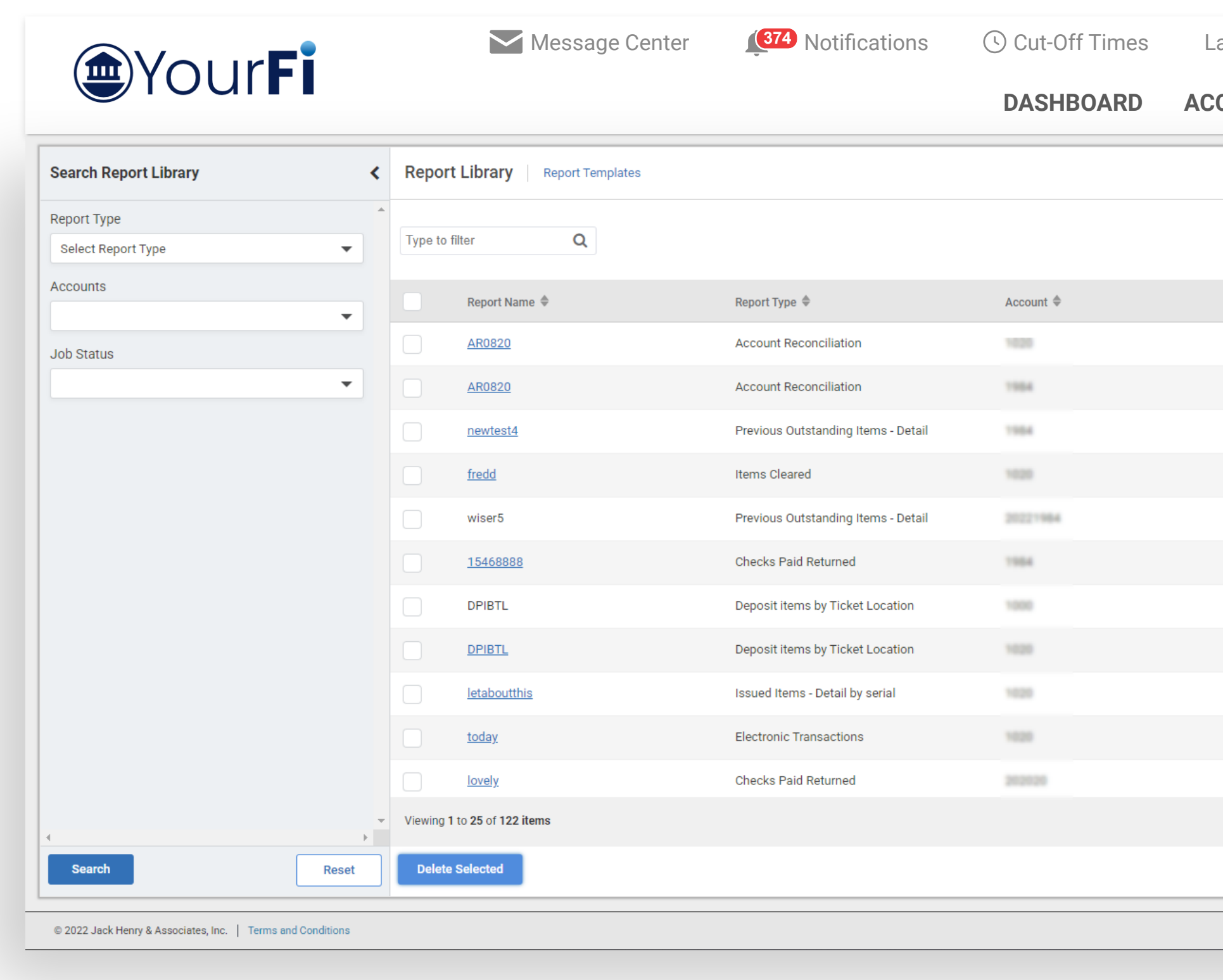

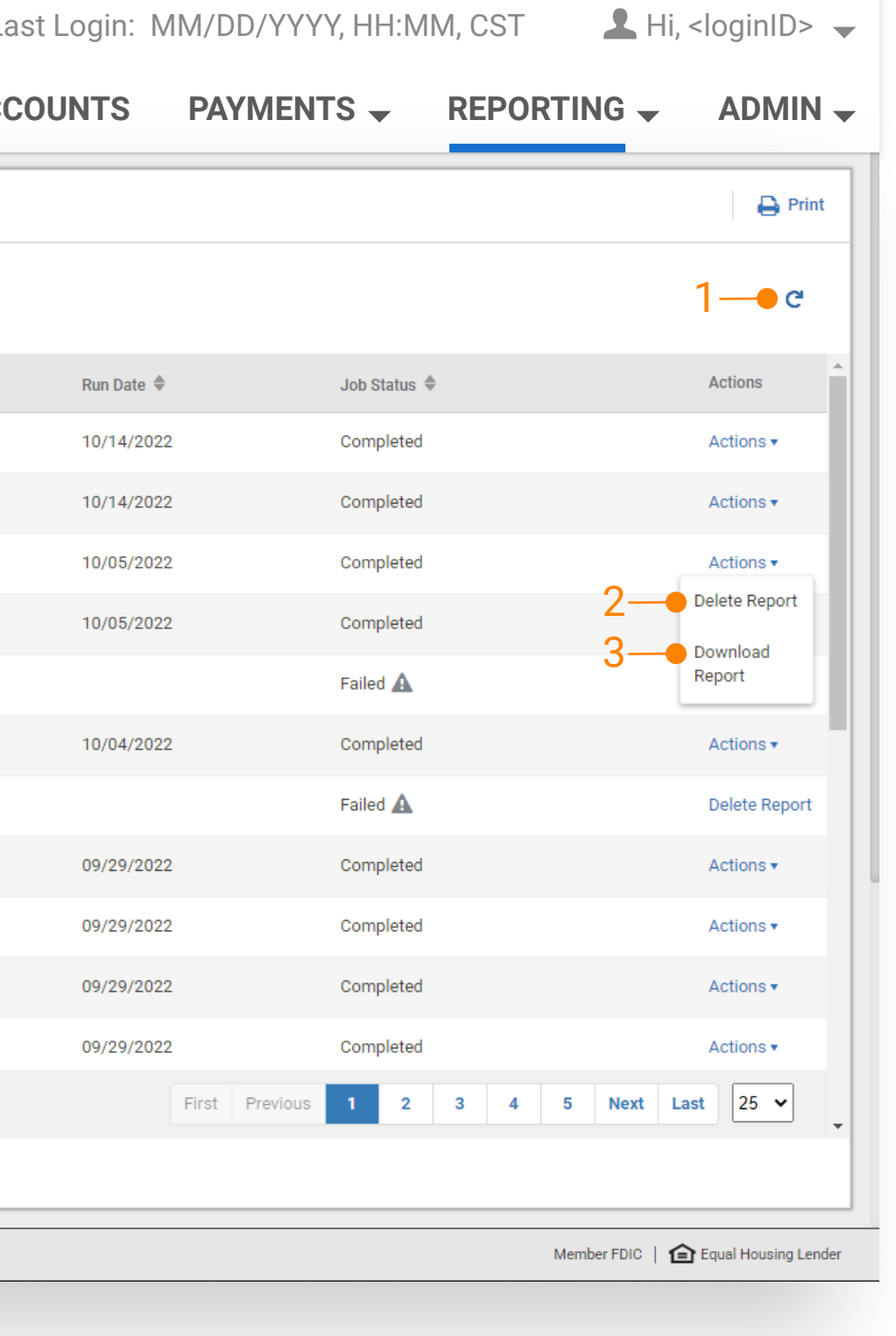

1. Download Report Viewer Report viewer displays the specific report when the report name hyperlink is selected. Select the download icon to download the report in PDF format.

Note: Generated reports will be archived in the report library for 90 days. Users can save a copy of the pdf report or generate the report again if it is no longer in the library.

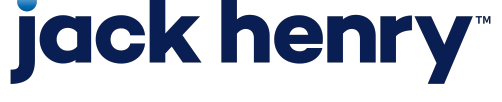

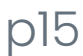

### Account Reconciliation Report Library - continued

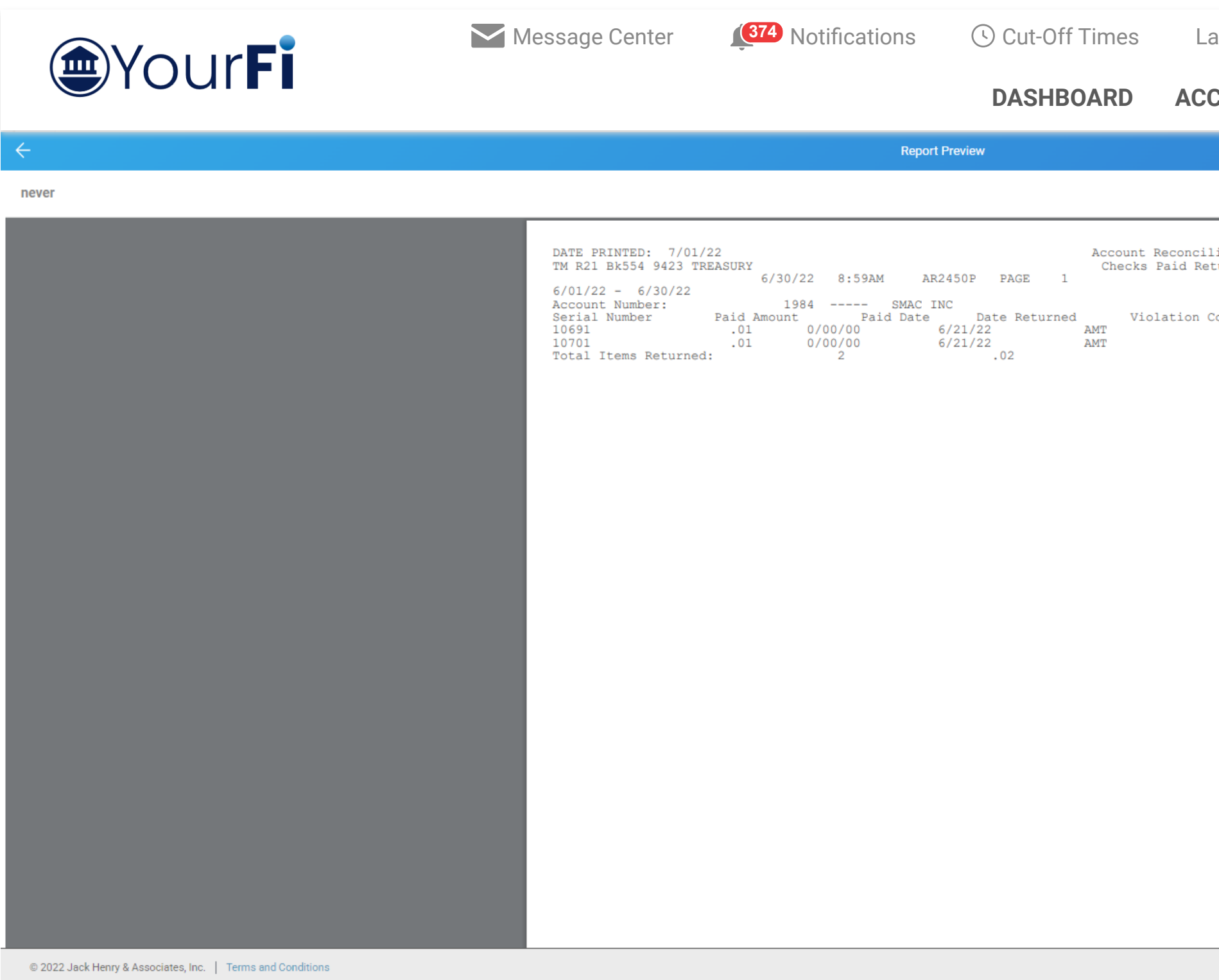

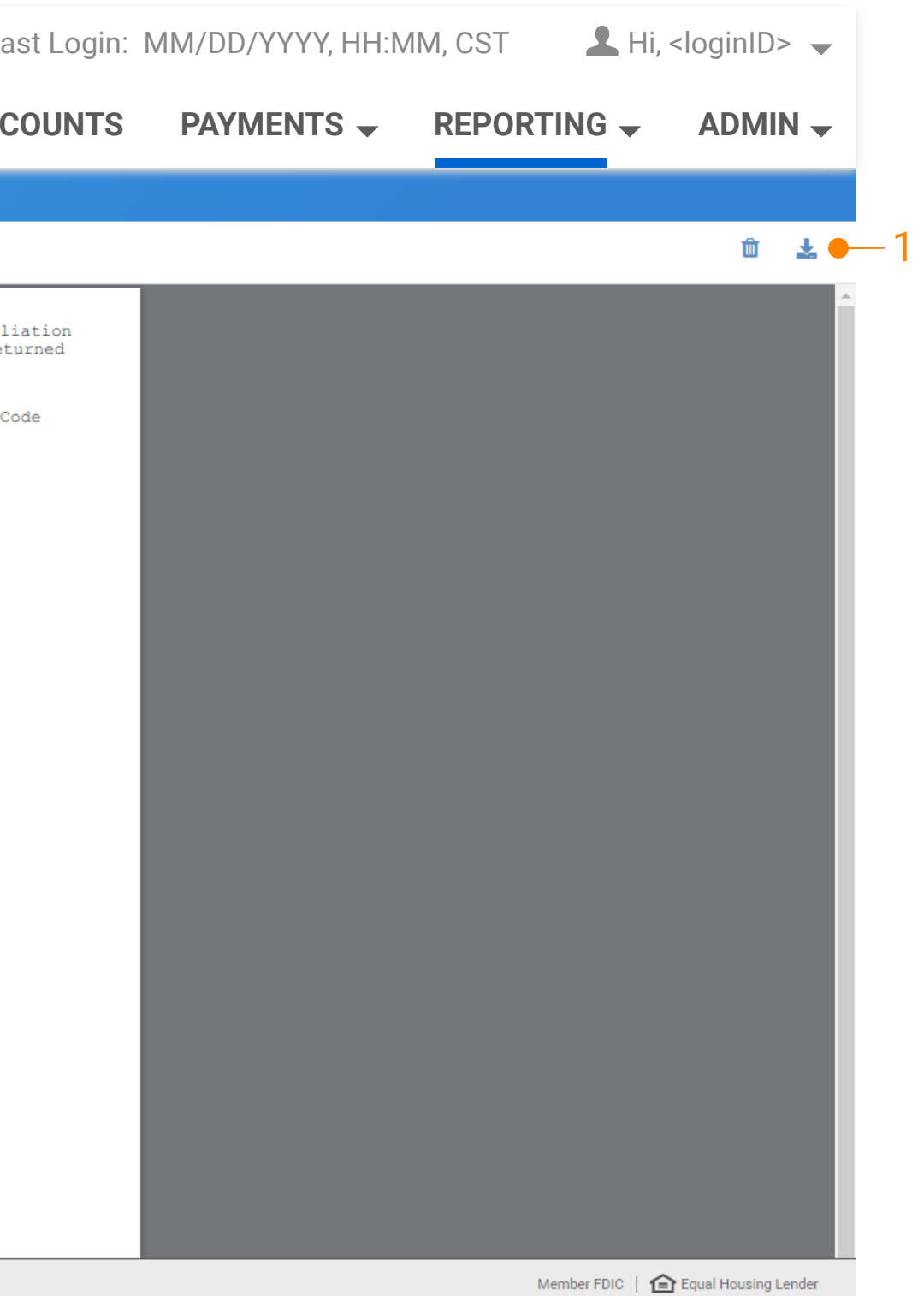

### Account Reconciliation Reporting

### User Entitlements

- User access can be controlled by the bank or an Admin User at the company.
- When enabled, users have the ability to view, create, and delete reports for the selected account.
- Admin users can select Admin, User List, then select View User from the Actions menu, navigate to Account Reconciliation Reporting and select Entitlements to add or update these entitlements.

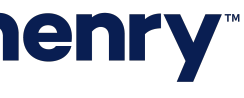

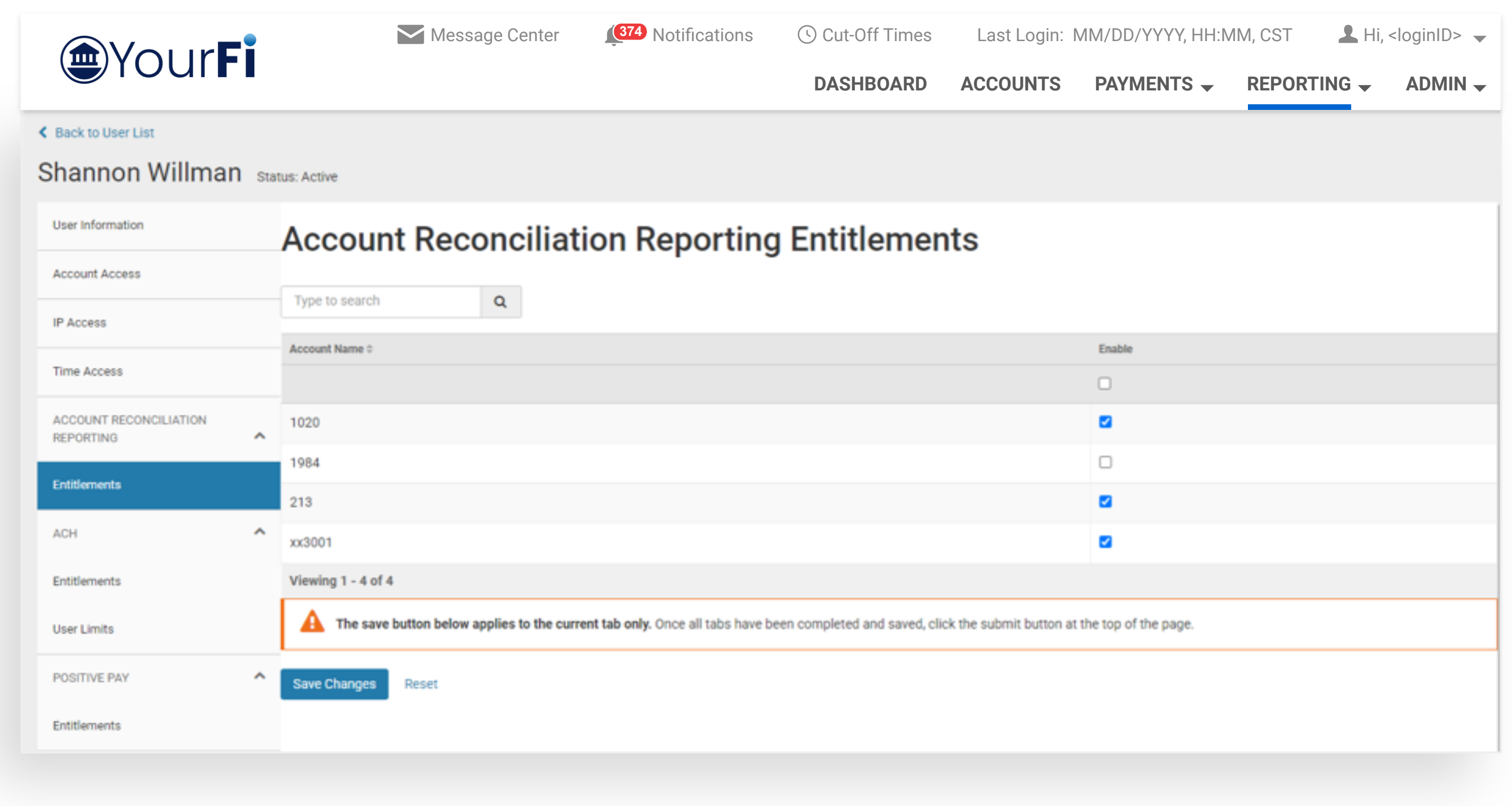

## **jack henry**

### User Entitlements